#### **OBJECTIVE**

Use the steps below to register for the Self-Service Supplier Portal. As a Supplier, the Workday Self-Service Supplier Portal allows you to view and create invoices from purchase orders, access payment and remittance advice information, maintain master data such as contact info, addresses, and bank accounts, and respond to requests for quotes (RFQ).

# REGISTER FOR SELF-SERVICE SUPPLIER PORTAL

If you are a Prospective Supplier and not have not already registered to receive access to the Self-Service Supplier Portal, follow the steps below.

- Visit the Doing Business with the City website.
- Once the website opens, click the Register Here hyperlink.
- 3. You will be directed to the City of Baltimore Prospective Supplier Registration Site.
- 4. Click **Sign In** to begin the registration process.

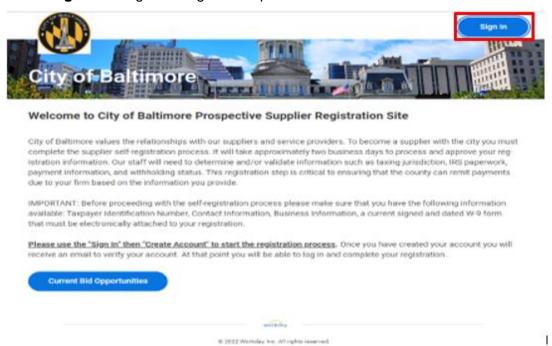

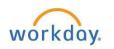

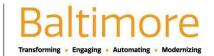

Select Create Account.

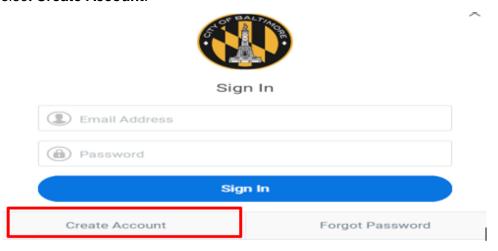

- 6. Enter your Email Address.
- Create a Password.
- 8. Verify the **New Password** by entering it again.
- 9. Click Create Account.

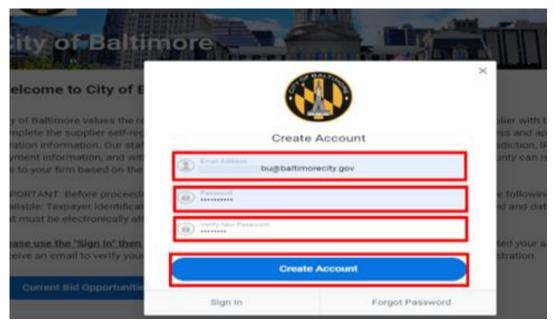

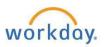

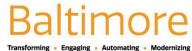

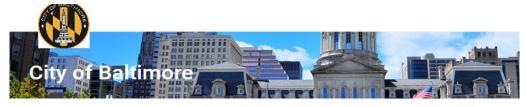

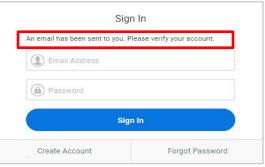

Result: Workday will send a verification email to your mailbox. Check your spam and junk folders if you don't receive anything.

- 10. Open the verification email sent by <a href="mailto:baltimorecity@myworkday.com">baltimorecity@myworkday.com</a>.
- 11. Click on the verification link. The link will return you to the Prospective Supplier Registration Site sign in page.
- 12. Click Sign in.

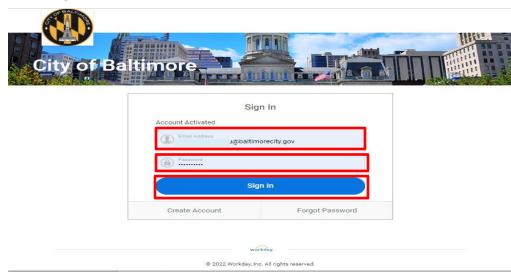

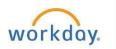

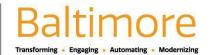

#### 13. Read the information on the page. Click Register.

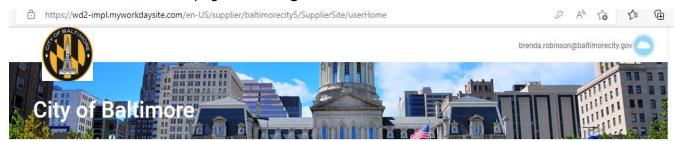

#### **Registration Status**

#### What We Need and Expect From Our Suppliers

The City of Baltimore is committed to ethical, sustainable and socially responsible procurement and we expect the same high standards of our Suppliers. We view our Suppliers as partners and we care about the way they do business when providing goods or services

The City expects high standards of ethical conduct and compliance with all applicable laws. Suppliers are expected to be ethical in their business activities, including relationships, practices, sourcing and operations.

- Dependable products, service and delivery
- \*Service work completed on schedule
- ·Competitive pricing
- Good communication with City staff to keep them informed on new products and changes within the
- suppliers' or contractors' organizations
- \*Suggestions for substituting products or material of equal performance to reduce cost
- Settlement of warranty claims on a timely basis

#### **Ethical Standards**

#### Integrity, ethics and conduct

The City expects high standards of ethical conduct and compliance with all applicable laws. Suppliers are expected to be ethical in their business activities, including relationships, practices, sourcing and operations.

#### **Business integrity**

Suppliers must not engage in, either directly or indirectly, fraudulent, corrupt, exploitative or collusive activities.

#### Home Page Right Title Registration Instructions

- Only select Payment Types of Check or EFT (bank information required for EFT)
- Please include Tax ID
- Please attach completed W9

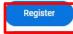

**Current Bid Opportunities** 

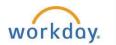

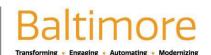

- 14. The Business Information page will appear where you will enter information on your:
- 15. Business Details
  - a. Business Name
  - b. Supplier Category
  - c. Tax ID number

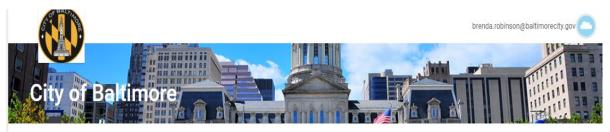

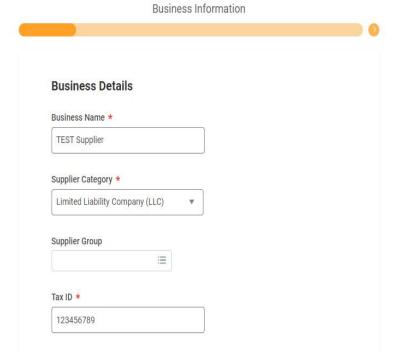

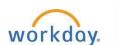

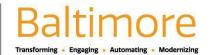

# 16. Payment Types

- a. Select Accepted Payment Types (Check or EFT are the only accepted payment types).
- b. Select **Default Payment Type**.

# **Payment Types**

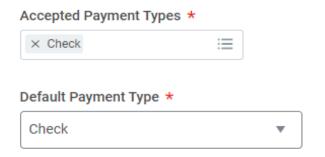

#### 17. Currencies

- a. Select Accepted Currencies (We only accept USD).
- b. Select **Default Currency**.

### **Currencies**

Note: If you do not want to accept all currencies, then you must select a list of accepted currencies.

# Accept All Currencies Accepted Currencies × USD Default Currency USD

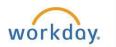

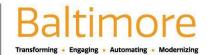

#### 18. Business Contact Details

- a. Select the Add Primary Phone Number checkbox
- b. Select the Country Phone Code
- c. Enter the Area Code
- d. Enter the Phone Number
- e. Select Phone Device type
- f. Enter Email Address

#### **Business Contact Details**

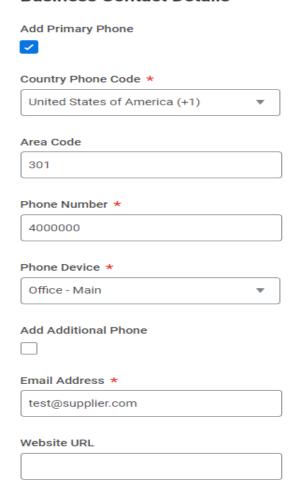

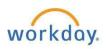

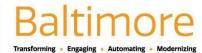

#### 19. Remit-To Address

- a. Select Country
- b. Enter Address Line 1
- c. Enter City
- d. Select State
- e. Enter Postal Code

#### **Remit-To Address**

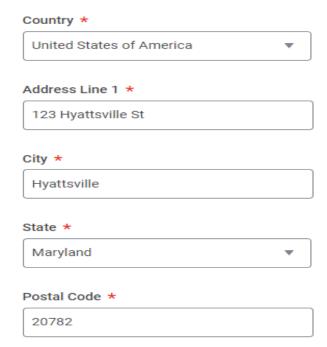

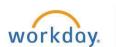

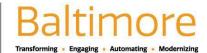

# 20. Mailing Address

- a. Select Country
- b. Enter Address Line 1
- c. Enter City
- d. Select State
- e. Enter Postal Code

#### **Mailing Address**

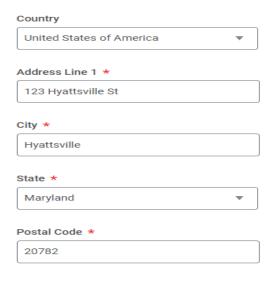

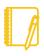

Note: All fields marked with a red asterisk \* are REQUIRED and must have information in them or you will not be able to proceed.

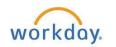

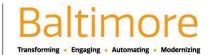

22. The Goods and Services page opens. Select the **Spend Category Hierarchies**. The Spend Category is used to identify what goods/services a supplier provides.

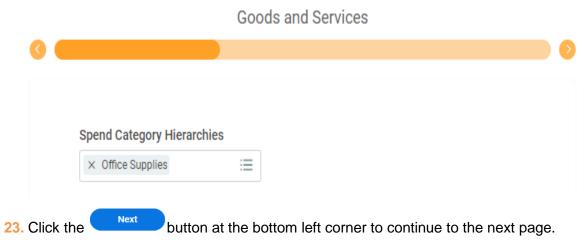

- 24. The Classifications page opens. Click Add to add your Classification.
  - Classification

    Classification

    Add

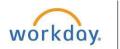

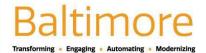

- 25. Open the search prompt to find your classification.
- **26.** Select the **Country**.

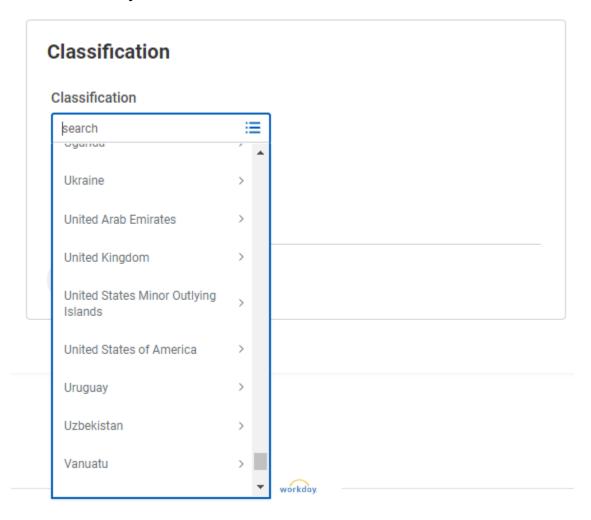

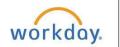

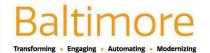

27. Once you have selected the Country, a list of classifications will appear. Choose your Classification.

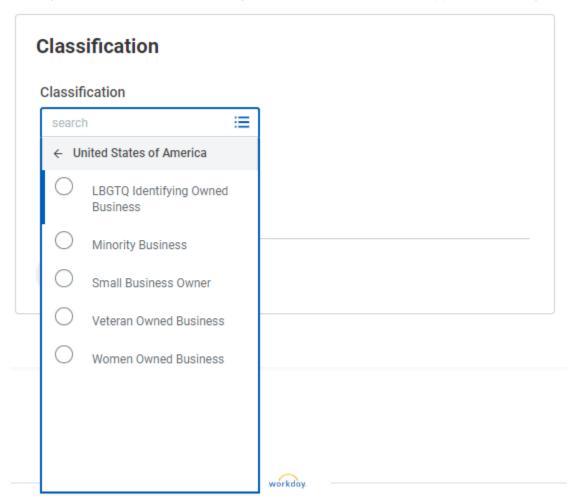

- 28. Now enter in your Classification information:
  - a. Enter the Certification Number
  - b. Enter the **Certification Expiration Date**
  - c. Add an Attachment
    - i. Click Select Files
    - ii. Select your Certification

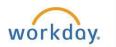

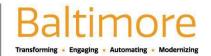

iii. Click Open to add it

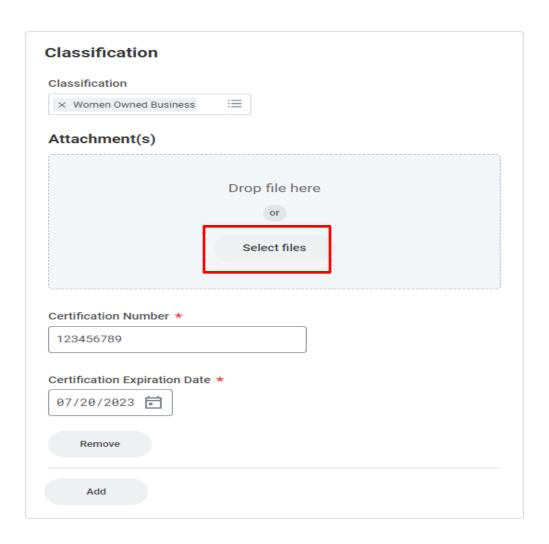

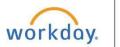

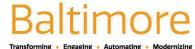

29. Once you have completed the steps above, your screen should look similar to this:

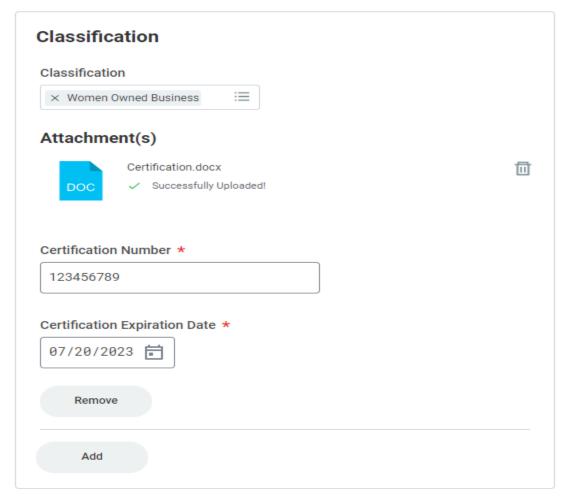

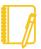

Note: All fields marked with a red asterisk \* are REQUIRED and must have information in them or you will not be able to proceed.

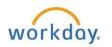

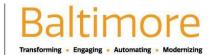

- 31. The Contact Information page appears.
- 32. Legal Name:
  - a. Select the Country
  - b. Enter First Name
  - c. Enter Last Name

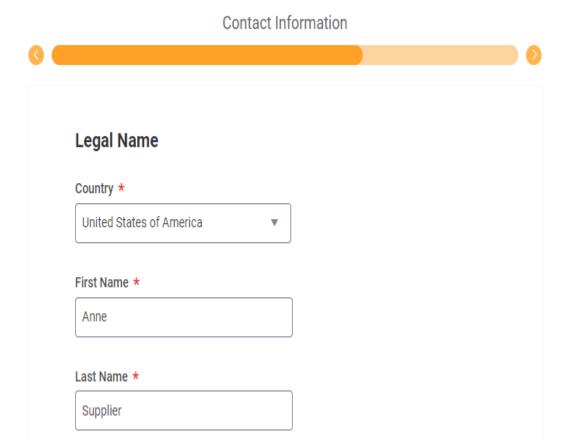

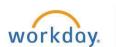

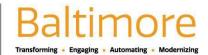

#### 33. Phone Information

- a. Check the **Add Primary Phone** box
- b. Select Country Phone Code
- c. Enter Area Code
- d. Enter Phone Number
- e. Select Phone Device type
- f. Enter Email Address

# Add Primary Phone Country Phone Code \* United States of America (+1) Area Code 202 Phone Number \* 4000000 Phone Device \* Mobile - Work Email Address \* test@supplier.com

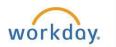

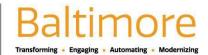

# 34. Mailing Address

- a. Select Country
- b. Enter Address Line 1
- c. Select City
- d. Select State
- e. Enter Postal Code

# **Mailing Address**

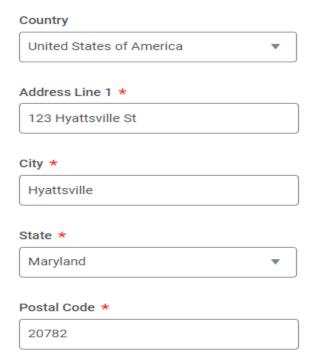

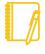

Note: All fields marked with a red asterisk \* are REQUIRED and must have information in them or you will not be able to proceed.

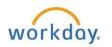

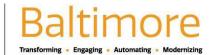

- 36. The Attachments page will appear you will attach your documentation.
- **37.** Click **Select Files** to add your attachment(s).

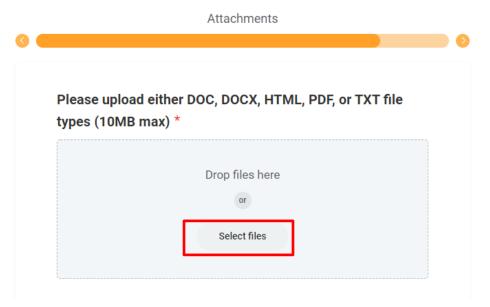

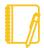

<u>Note</u>: Prospective Suppliers are required to submit a current, completed and signed Form W-9, Request for Taxpayer Identification Number, and Certification with their registration. Suppliers may also submit any other documentation that will support their registration and request to do business with the City of Baltimore.

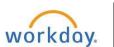

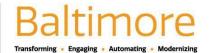

38. Click **Upload** to attach additional documentation

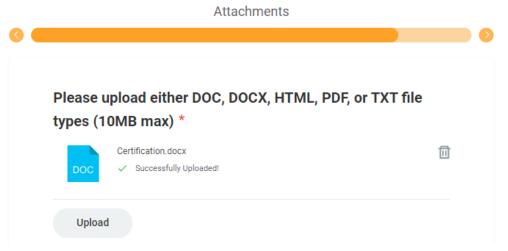

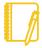

Note: All fields marked with a red asterisk \* are REQUIRED and must have information in them or you will not be able to proceed.

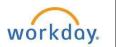

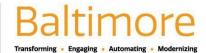

- 40. The Summary page will open. Review the information carefully. If you notice a mistake and need to go back and fix it, hit the Back button.
- 41. If everything looks good and you are ready to submit your application for review, click

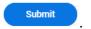

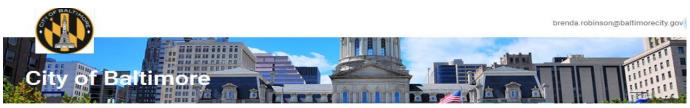

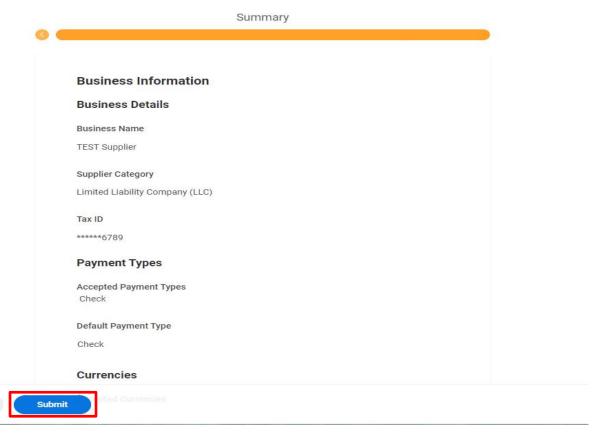

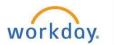

Back

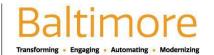

- 42. You will receive a message stating that your application has been submitted
- **43.** Click the **X** on the message to go back to the Registration Status page.

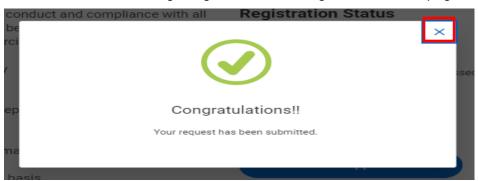

44. Review your Registration Status. Your registration status should say "In Progress".

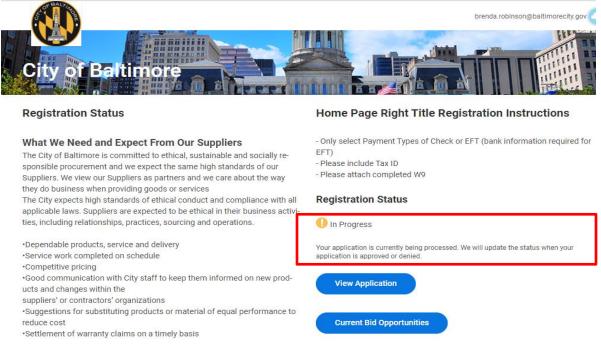

45. A city representative will review the request and approve it. Upon approval of the request, your supplier contact will be created, and Workday will send you 2 emails with your new Username and Password.

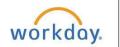

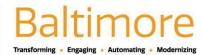

# **Procurement**

# Register for Self-Service Supplier Portal

**External Suppliers** 

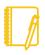

Note: The Username and Password will be different from the one you created and used to register for access to the Supplier Portal.

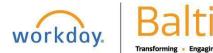